# Barracuda Spam Firewall User's Guide

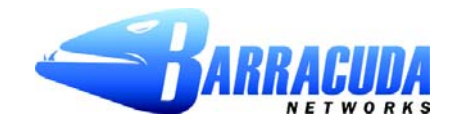

Download from Www.Somanuals.com. All Manuals Search And Download.

This chapter describes how you can check your quarantine messages, classify messages as spam and not spam, and modify your user preferences using the Barracuda Spam Firewall interface. This chapter contains the following topics:

- Accesssing theBarracuda [SpamFirewall](#page-1-0) in the next section.
- Using the [Quarantine](#page-2-0) Interface on page 3.
- Changing your User [Preferences](#page-3-0) on page 4.

## <span id="page-1-0"></span>**Accessing Barracuda Spam Firewall**

The Barracuda Spam Firewall can be accessed by:

- Go to the District website [http://www.spsd.net,](http://www.spsd.net/) click on staff apple,  $\blacksquare$
- Click on the link Barracuda Anti-Spam П

## **Login to Your Quarantine Account**

Your account has been set to the following username and password:

Username: < novell login name>

Pa ssword: <novell password>

Access your Spam Quarantine directly using the following link: [https://barracuda.spsd.net/](https://barracuda.spsd.net)

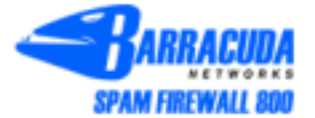

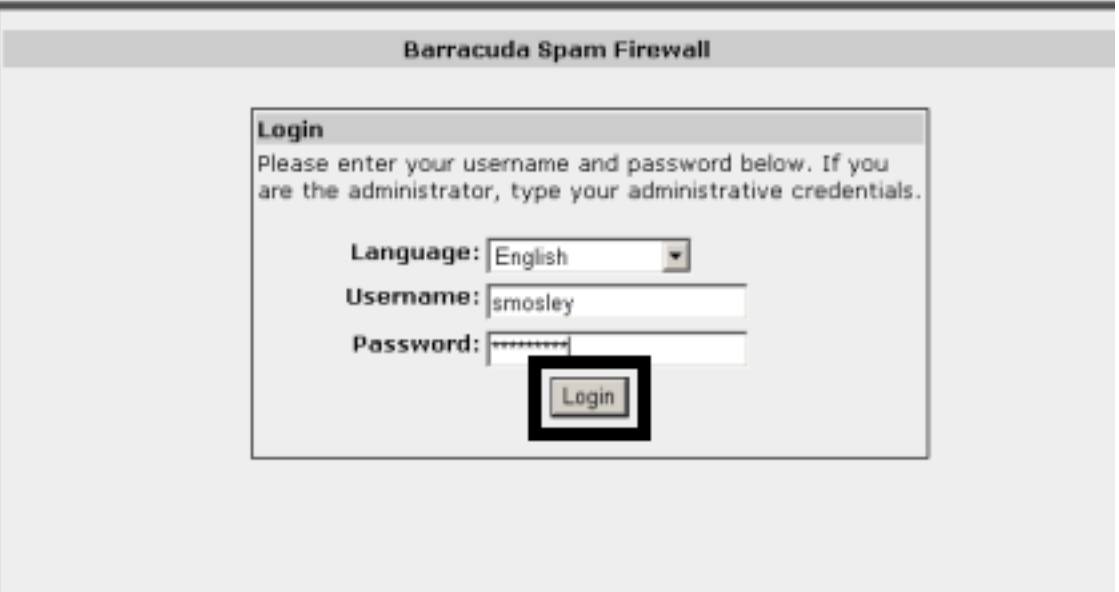

#### <span id="page-2-0"></span>**Managing your Quarantine Inbox**

After logging into the quarantine interface, select the QUARANTINE INBOX tab to view a list of your quarantined messages. When you first start using the quarantine interface, you should view this list on a daily basis and classify as many messages as you can.

The Barracuda Spam Firewall has a learning engine that learns how to deal with future messages based on the ones you classify as spam and not spam. The learning engine becomes more effective over time as you teach the system how to classify messages and as you set up rules based on your whitelist and blacklist.

Clicking on an email displays the message.

The following table describes the actions you can perform from this page.

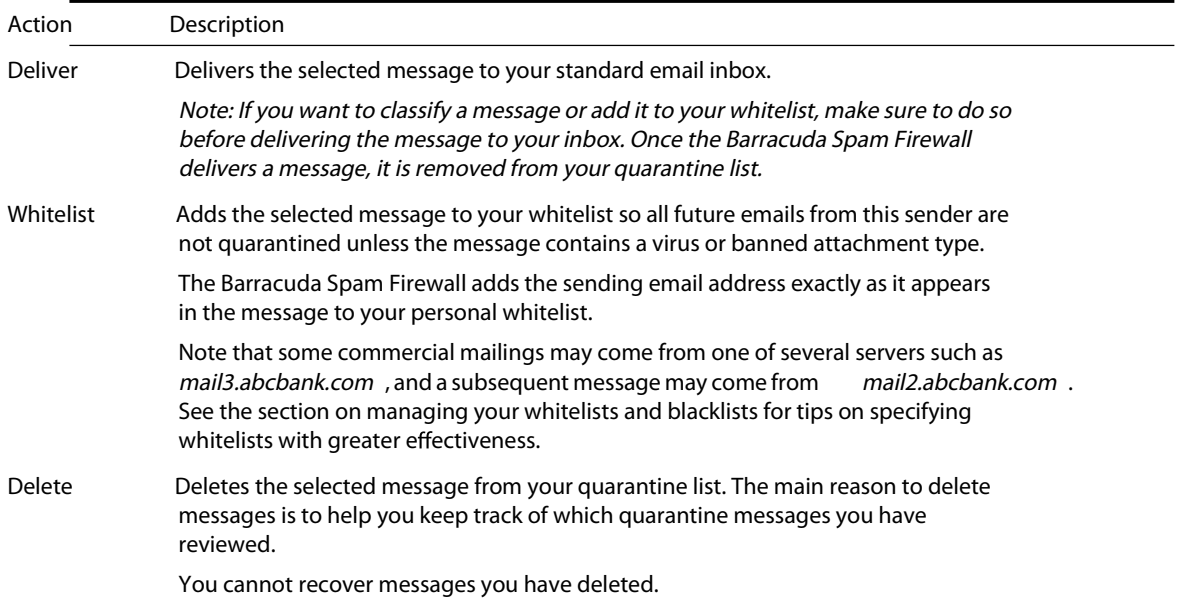

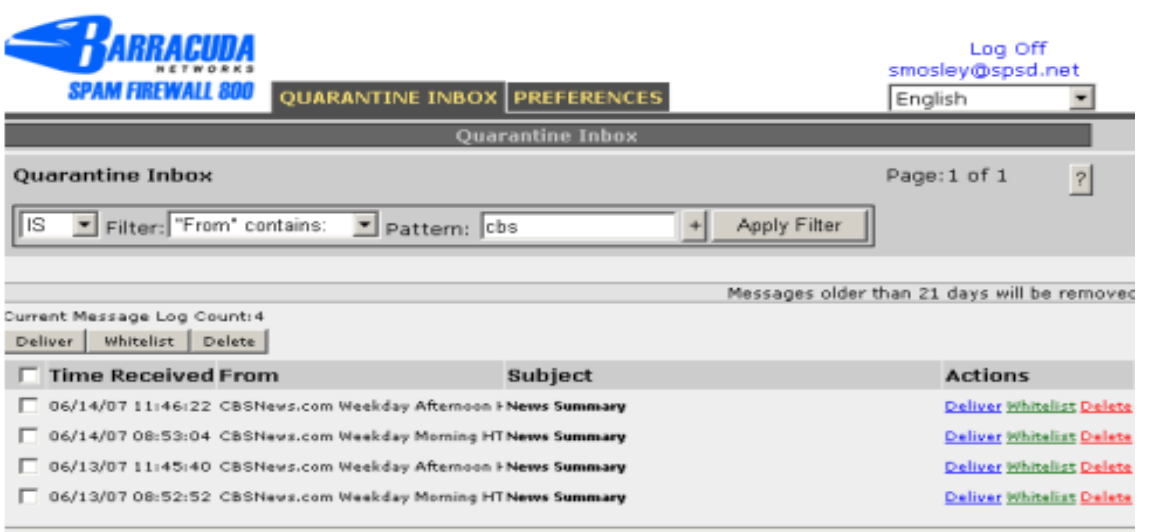

# <span id="page-3-0"></span>**Changing your User Preferences**

After logging into your quarantine interface, you can use the PREFERENCES tab to change your account password, modify your quarantine and spamsettings, and manage your whitelist and blacklist.

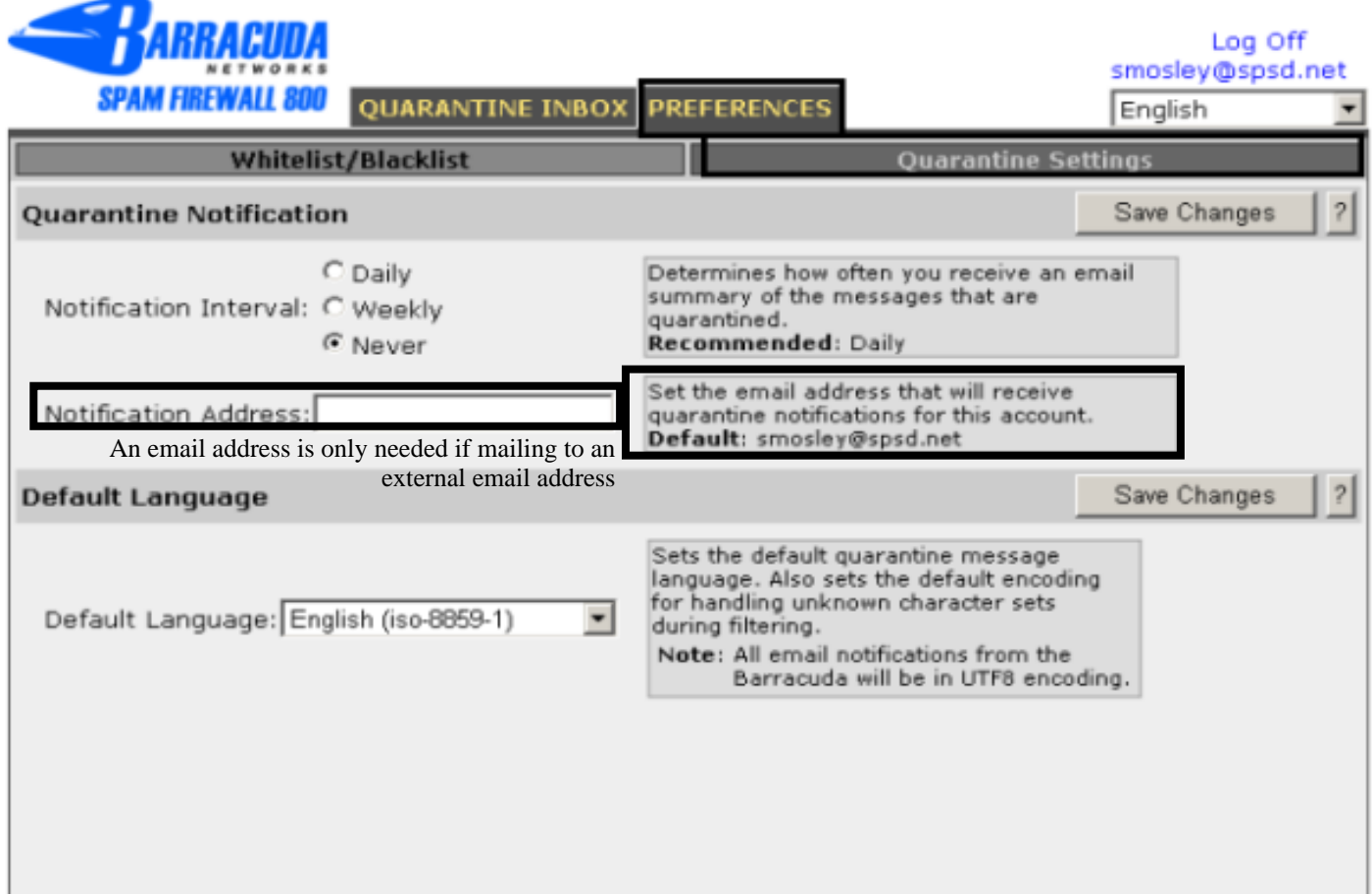

## **Changing Your Quarantine Settings**

The following table describes the quarantine settings you can change from the PREFERENCES-->Quarantine Settings page.

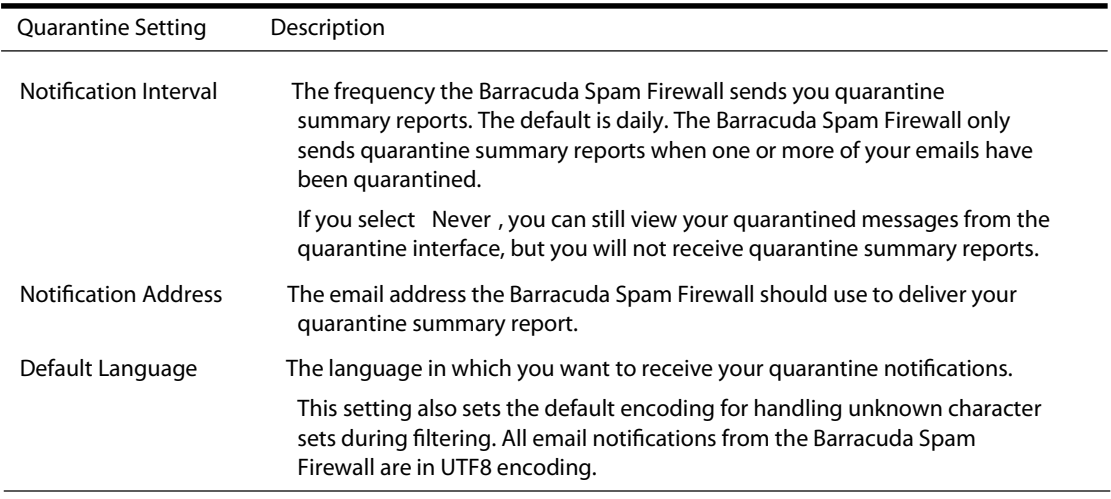

## **Adding Email Addresses and Domains to Your Whitelist and Blacklist**

The PREFERENCES-->Whitelist/Blacklist page lets you specify email addresses and domains from which you do or do not want to receive emails.

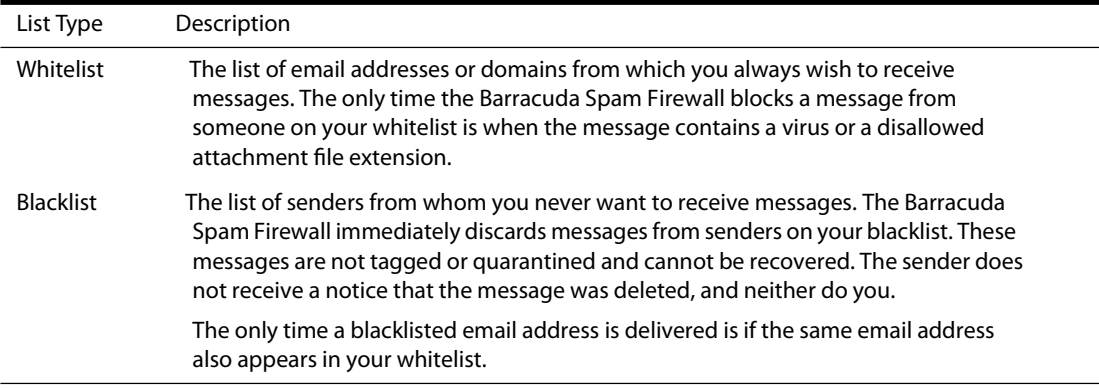

To whitelist or blacklist senders, follow these steps:

**1.** Go to the PREFERENCES-->Whitelist/Blacklist page.

A list of your existing whitelisted and blacklisted addresses appears on this page.

- **2.** To delete a whitelist or a blacklist entry, click the trash can icon next to the address.
- 3. To add an entry, type an email address into the appropriate field, and click the corresponding Add button.

**Tips on specifying addresses**

When adding addresses to your whitelist and blacklist, note the following tips:

- If you enter a full email address, such asjohndoe@yahoo.com, just that user is specified. If you enter just a domain, such as yahoo.com all users in that domain are specified.
- If you enter a domain such as *barracudanetworks.com*, all subdomains are also included, such as  $\blacksquare$ *support.barracudanetworks.com*and *test.barracudanetworks.com*.
- Mass mailings often come from domains that do not resemble the company's Web site name. For example, you may want to receive mailings from historybookclub.combut you will find that this site sends out its mailing from the domain hbcfyi.com Examine the From: address of an actual mailing that you are trying to whitelist or blacklist to determine what to enter.

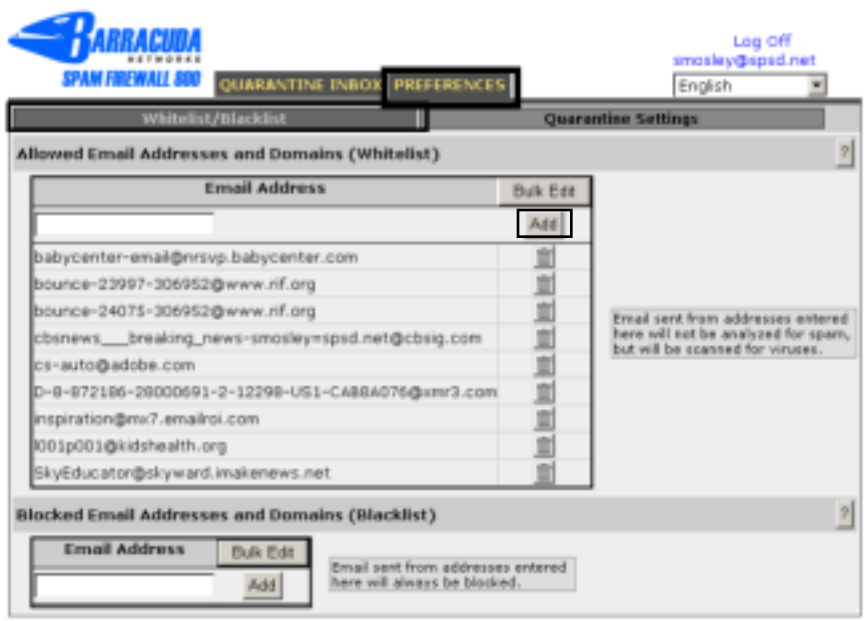

Free Manuals Download Website [http://myh66.com](http://myh66.com/) [http://usermanuals.us](http://usermanuals.us/) [http://www.somanuals.com](http://www.somanuals.com/) [http://www.4manuals.cc](http://www.4manuals.cc/) [http://www.manual-lib.com](http://www.manual-lib.com/) [http://www.404manual.com](http://www.404manual.com/) [http://www.luxmanual.com](http://www.luxmanual.com/) [http://aubethermostatmanual.com](http://aubethermostatmanual.com/) Golf course search by state [http://golfingnear.com](http://www.golfingnear.com/)

Email search by domain

[http://emailbydomain.com](http://emailbydomain.com/) Auto manuals search

[http://auto.somanuals.com](http://auto.somanuals.com/) TV manuals search

[http://tv.somanuals.com](http://tv.somanuals.com/)